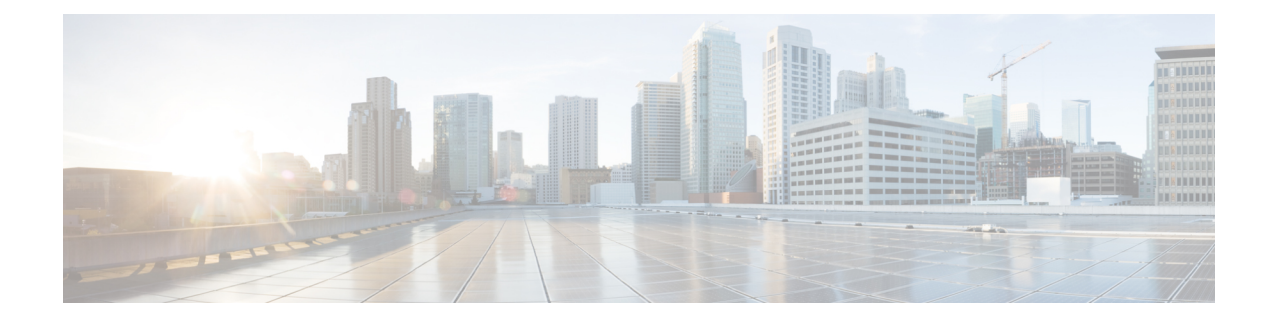

# **Ändern der Einstellungen für Cisco Unity Connection-Konversationen**

- Info zu Konversationseinstellungen, auf Seite 1
- Ändern der Sprache der Konversation, auf Seite 1
- Ändern des Menütyps, auf Seite 2
- Ändern der Lautstärke der Connection-Konversation, auf Seite 2
- Ändern der Geschwindigkeit der Connection-Konversation, auf Seite 2
- Änderen des Zeitformats für Nachrichtenzeitstempel, auf Seite 3
- Ändern der Telefon-Eingabemethode, auf Seite 3
- Ändern der Connection-Ansage bei der Anmeldung, auf Seite 4
- Ändern der Einstellungen zum Adressieren und Senden von Nachrichten, auf Seite 5

## **Info zu Konversationseinstellungen**

Die Konversationseinstellungen legen fest, was Sie hören und wie Sie über das Telefon mit Cisco Unity Connection interagieren. Wenn Sie diese Einstellungen zusammen mit den Einstellungen für die Nachrichtenwiedergabe verwenden, können Sie viele Eigenschaften der Connection-Konversation anpassen.

## **Ändern der Sprache der Konversation**

Diese Einstellung legt die Sprache für die Cisco Unity Connection-Konversation fest. (Der Connection-Administrator legt die Sprache fest, in der Anrufer die Konversation mit Connection hören.)

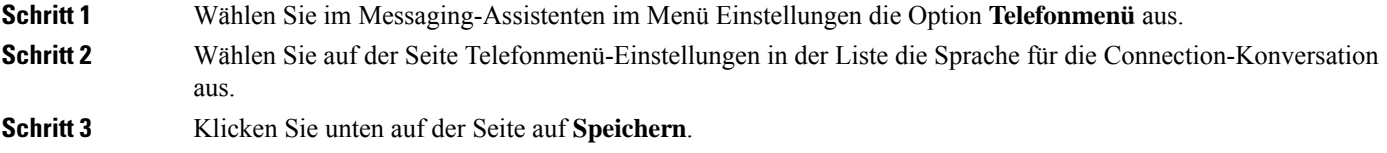

# **Ändern des Menütyps**

Wenn Sie als Telefon-Eingabemethode das Tastenfeld des Telefons verwenden, hören Sie entweder Vollmenüs oder Kurzmenüs. Vollmenüs bieten umfassende Anweisungen, während die Kurzmenüs verkürzte Versionen der Vollmenüs sind. Wenn Sie Sprachbefehle als Eingabemethode verwenden, werden nur Vollmenüs wiedergegeben.

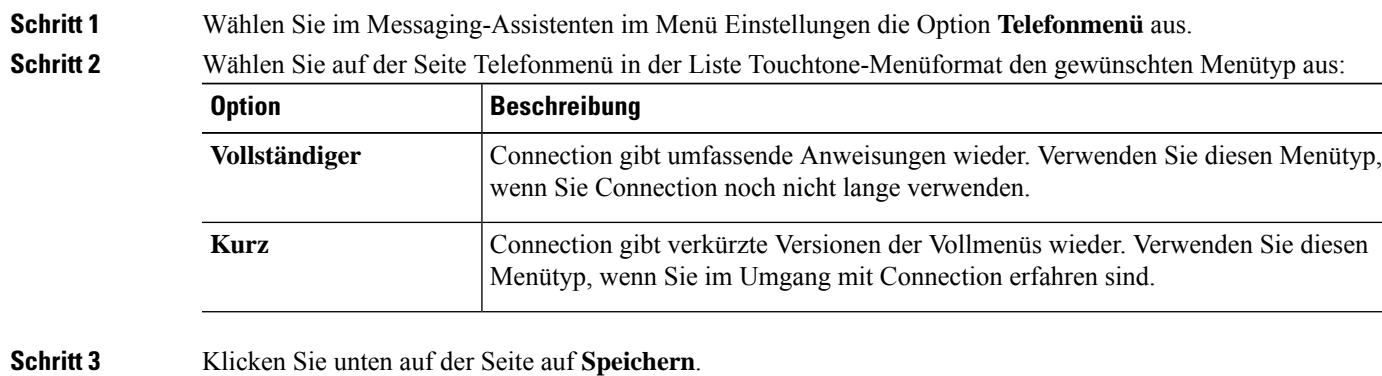

## **Ändern der Lautstärke der Connection-Konversation**

Sie können festlegen, in welcher Lautstärke Ansagen, aufgezeichnete Namen und Begrüßungen von Cisco Unity Connection wiedergegeben werden.

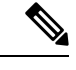

**Hinweis** Die hier festgelegte Lautstärke wirkt sich nicht auf die Lautstärke der Nachrichtenwiedergabe aus.

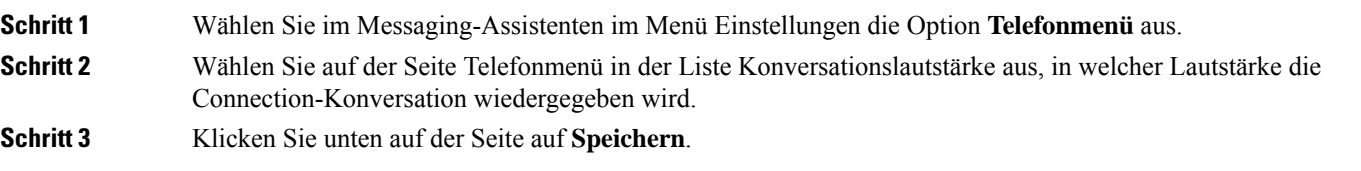

### **Ändern der Geschwindigkeit der Connection-Konversation**

Sie können festlegen, mit welcher Geschwindigkeit Ansagen, aufgezeichnete Namen und Begrüßungen von Cisco Unity Connection wiedergegeben werden.

П

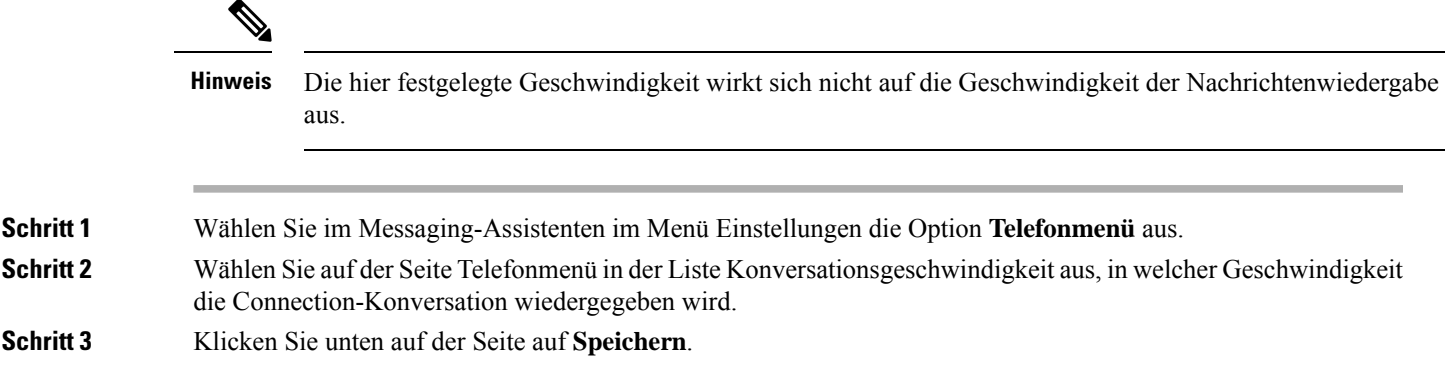

# **Änderen des Zeitformats für Nachrichtenzeitstempel**

Sie können das Zeitformat für die Nachrichtenzeitstempel auswählen, die Sie beim Abrufen von Nachrichten über das Telefon hören.

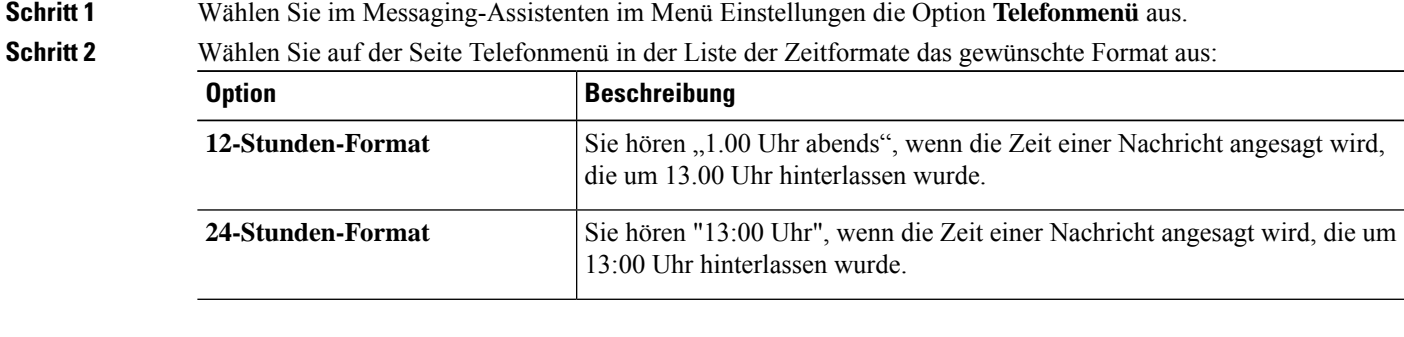

**Schritt 3** Klicken Sie unten auf der Seite auf **Speichern**.

#### **Ändern der Telefon-Eingabemethode**

Sie können auswählen, welche Eingabemethode Sie verwenden möchten, wenn Sie über das Telefon auf Cisco Unity Connection zugreifen:

- Verwenden Sie das Tastenfeld des Telefons, um Nachrichten und persönliche Einstellungen zu verwalten.
- Sie können Nachrichten und persönliche Einstellungen zusätzlich zum Tastenfeld des Telefons mit Sprachbefehlen verwalten.

**Schritt 1** Wählen Sie im Messaging-Assistenten im Menü Einstellungen die Option **Telefonmenü** aus.

**Schritt 2** Wählen Sie auf der Seite Telefonmenü im Feld Eingabemethode die gewünschte Methode aus:

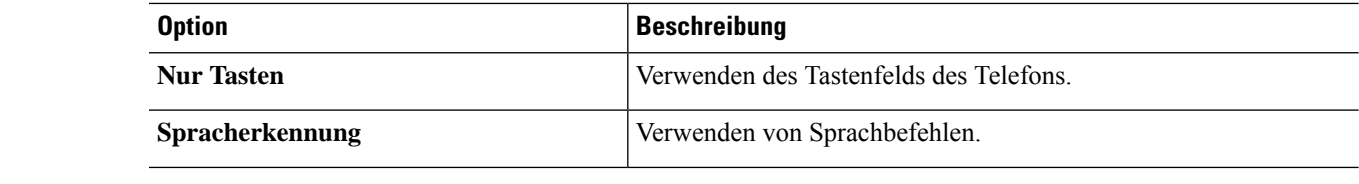

**Schritt 3** Wählen Sie **Speichern** aus.

## **Ändern der Connection-Ansage bei der Anmeldung**

Sie können festlegen, was Cisco Unity Connection bei der Anmeldung über das Telefon ansagt:

- Sie können auswählen, ob Connection Ihren aufgezeichneten Namen wiedergibt.
- Sie können auswählen, ob Connection Sie benachrichtigen soll, wenn Ihre alternative Begrüßung aktiviert ist.
- Sie können auswählen, für welche Nachrichtentypen Connection die Gesamtanzahl ansagt, wenn Sie Nachrichten abrufen.
- **Schritt 1** Wählen Sie im Messaging-Assistenten im Menü Einstellungen die Option **Telefonmenü** aus.
- **Schritt 2** Aktivieren Sie auf der Seite Telefonmenü unter "Wiedergabe nach der Anmeldung" das Kontrollkästchen **Aufgezeichneten Namen ansagen**, wenn Ihr aufgezeichneter Name bei der Anmeldung an Connection angesagt werden soll.
- **Schritt 3** Aktivieren Sie das Kontrollkästchen **Alternative Begrüßung wiedergeben**, wenn Connection ansagen soll, wenn Ihre alternative Begrüßung aktiviert ist.
- **Schritt 4** Aktivieren Sie unter "Wiedergabe für neue Nachrichten" eines oder mehrere der folgenden Kontrollkästchen, um die Anzahl der ausgewählten Nachrichtentypen ansagen zu lassen:

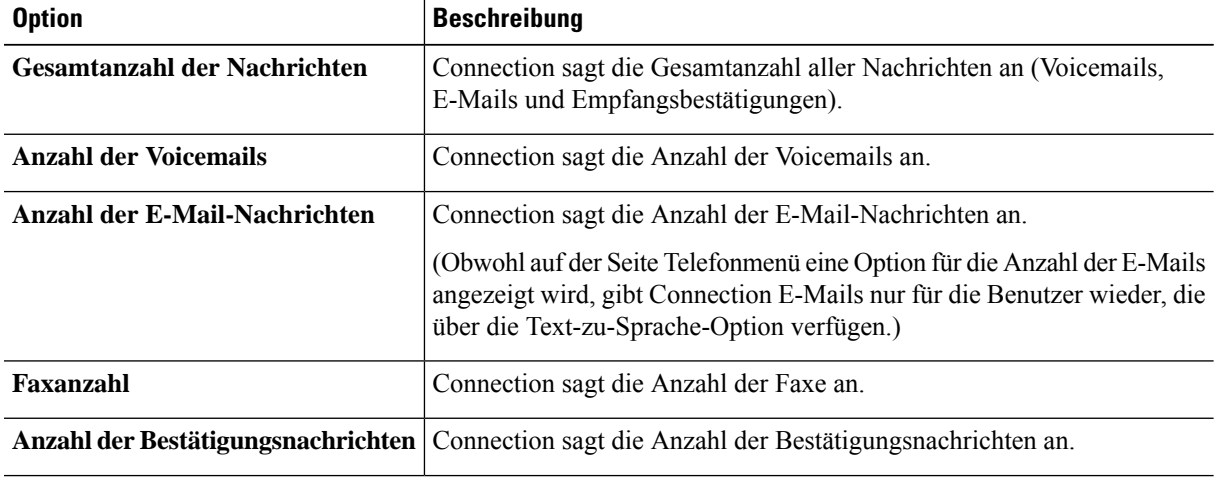

**Schritt 5** Aktivieren Sie unter "Wiedergabe für gespeicherte Nachrichten" das Kontrollkästchen **Gesamtanzahl der Nachrichten**, wenn Connection die Gesamtanzahl aller gespeicherten Nachrichten ansagen soll (Voicemails, E-Mails und Empfangsbestätigungen).

**Schritt 6** Wählen Sie **Speichern** aus.

# **Ändern der Einstellungen zum Adressieren und Senden von Nachrichten**

Cisco Unity Connection bietet die folgenden zwei Methoden für die Adressierung von Nachrichten, wenn als Eingabemethode das Tastenfeld des Telefons ausgewählt ist:

- Buchstabieren eines Benutzernamens.
- Eingabe des Anschlusses eines Benutzers.

Sie können zwischen dem Buchstabier- und dem Ziffernmodus wechseln, indem Sie nach der Aufforderung zur Nachrichtenadressierung auf dem Telefon ## drücken, unabhängig davon, welche Einstellung für die Nachrichtenadressierung gewählt wurde.

**Schritt 1** Wählen Sie im Messaging-Assistenten im Menü Einstellungen die Option **Telefonmenü** aus.

**Schritt 2** Aktivieren Sie auf der Seite Telefonmenü unter "Beim Adressieren und Senden einer Nachricht" das Kontrollkästchen **Empfänger mit dem Namen bestätigen**, um einen ausgewählten Namen zu bestätigen.

- Wenn Sie Sprachbefehle (die Eingabemethode "Spracherkennung") verwenden, wird immer eine Bestätigung wiedergegeben. **Hinweis**
- **Schritt 3** Aktivieren Sie das Kontrollkästchen **Nach jedem Empfänger das Hinzufügen von Namen fortsetzen**, um beim Senden und Weiterleiten von Nachrichten an mehrere Empfänger nach jedem Empfänger weitere Namen hinzuzufügen.
	- Wenn Sie Sprachbefehle (Eingabemethode "Spracherkennung") verwenden, werden Sie immer aufgefordert, das Hinzufügen von Namen fortzusetzen. **Hinweis**
- **Schritt 4** Wählen Sie im Feld "Empfänger eingeben" die Option für die Nachrichtenadressierung aus, die Sie zum Buchstabieren von Namen oder das Eingeben von Anschlüssen verwenden möchten.

Diese Einstellung gilt nicht, wenn Sie Sprachbefehle (die Eingabemethode "Spracherkennung") verwenden. **Hinweis**

**Schritt 5** Wählen Sie im Feld "Wenn ein Anruf getrennt oder aufgelegt wird" eine Option aus:

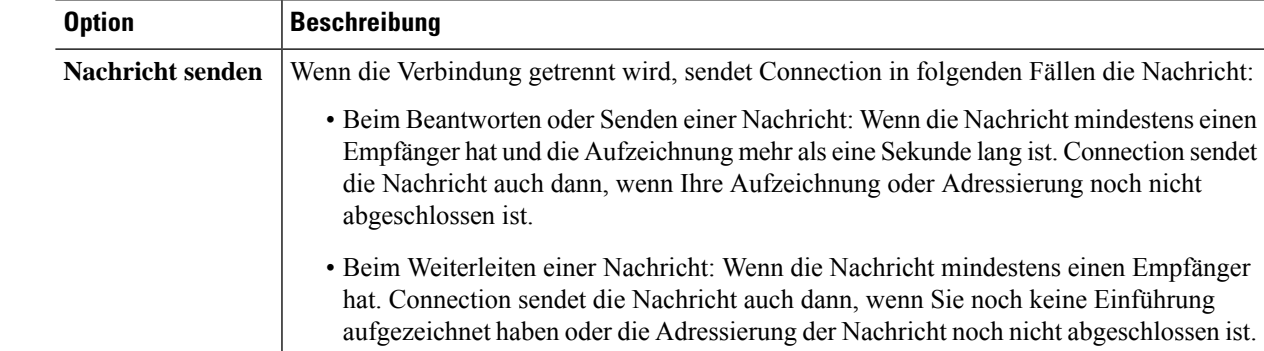

I

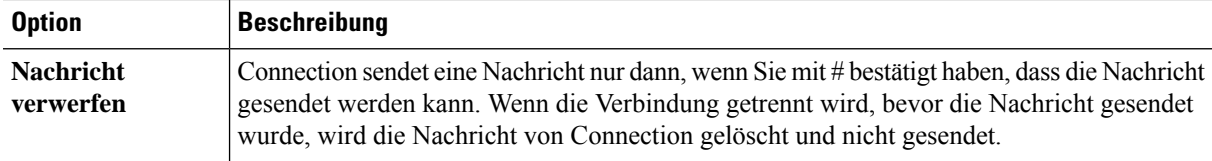

**Schritt 6** Wählen Sie **Speichern** aus.

**Ändern der Einstellungen für Cisco Unity Connection-Konversationen**

#### Über diese Übersetzung

Cisco kann in einigen Regionen Übersetzungen dieses Inhalts in die Landessprache bereitstellen. Bitte beachten Sie, dass diese Übersetzungen nur zu Informationszwecken zur Verfügung gestellt werden. Bei Unstimmigkeiten hat die englische Version dieses Inhalts Vorrang.